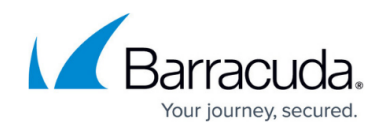

## **How to Configure EWS Throttle Policy Limits**

<https://campus.barracuda.com/doc/96766005/>

This article covers how to change the Microsoft Exchange Web Service (EWS) throttle policy limits. This is subject to change as Microsoft is continually updating their EWS throttle policy.

Note that changes made to the EWS throttling policy affects only the Exchange data source and will not reduce throttling on other data sources that exclusively utilize Microsoft's modern Graph API.

1. Log into the Microsoft 365 admin center as the administrator. In the left-hand navigation menu, under **Admin Centers**, click **Show all**.

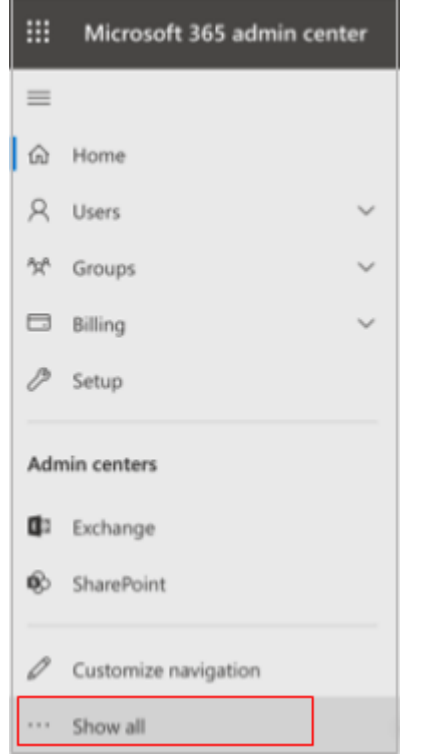

2. Under **Support**, click **New service request**.

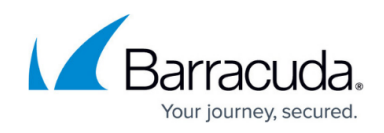

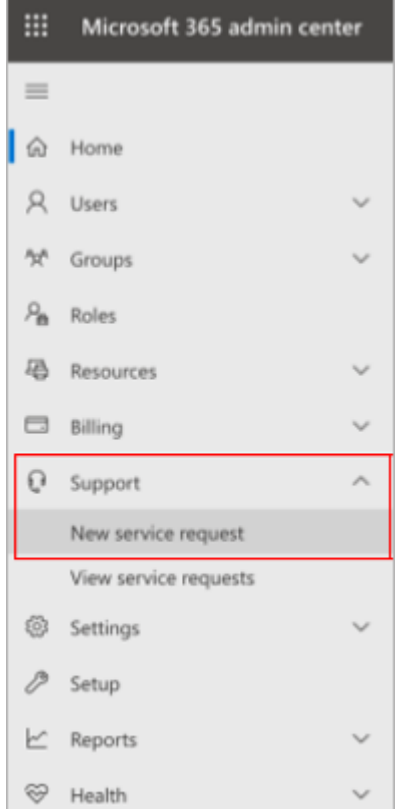

3. Click on the Help icon (?) in the top right corner of the page. Enter "Increase EWS Throttling Policy" as the search phrase and select **Increase EWS Throttling Policy** from the search results.

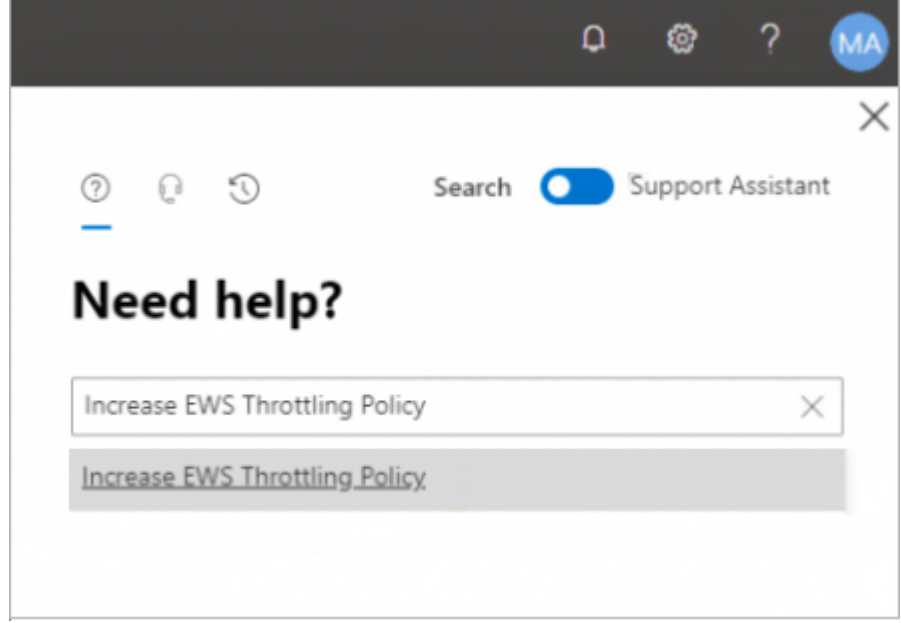

4. Click **Run Tests** to determine if EWS is being throttled. The tests will take a couple of minutes to complete.

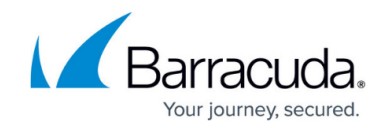

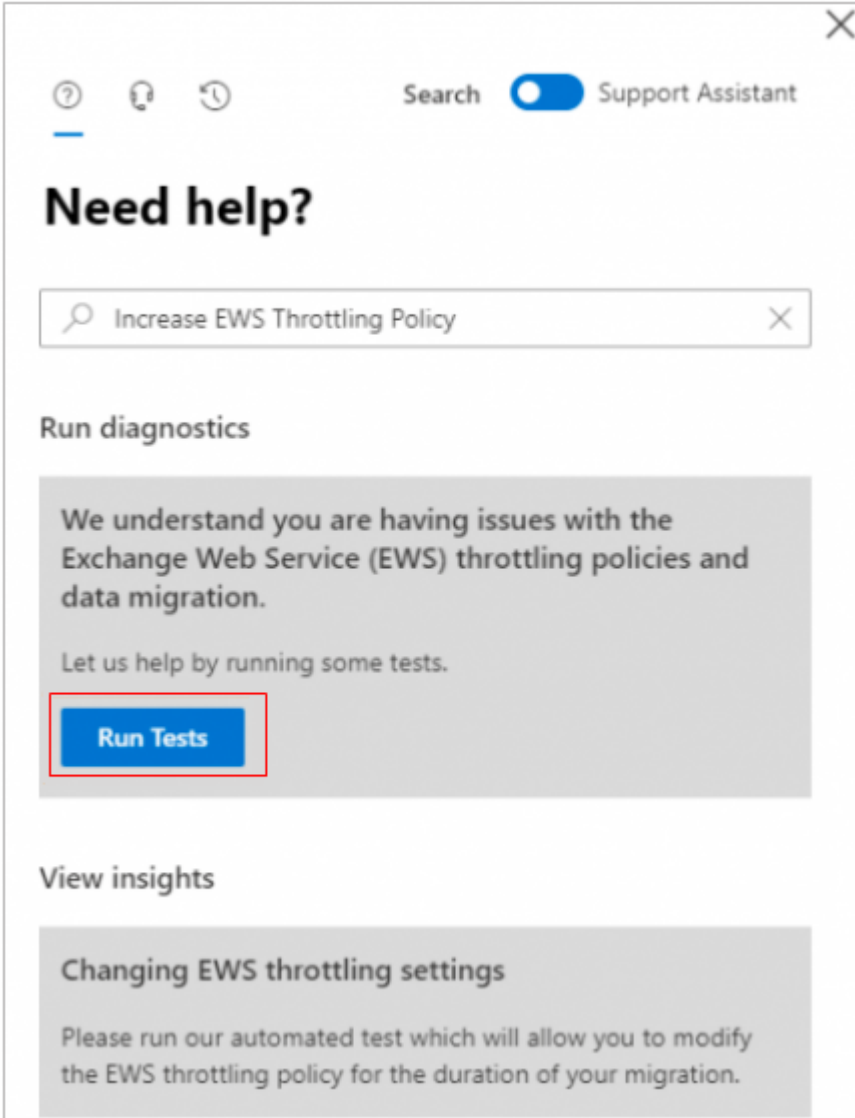

5. If the diagnostic returns a **The Exchange Web Services are throttled** message, you have the option to change the throttle policy settings. Select your required duration (Days) from the drop-down menu and click **Update Settings**.

## Barracuda Cloud-to-Cloud Backup

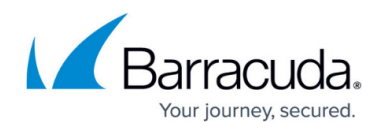

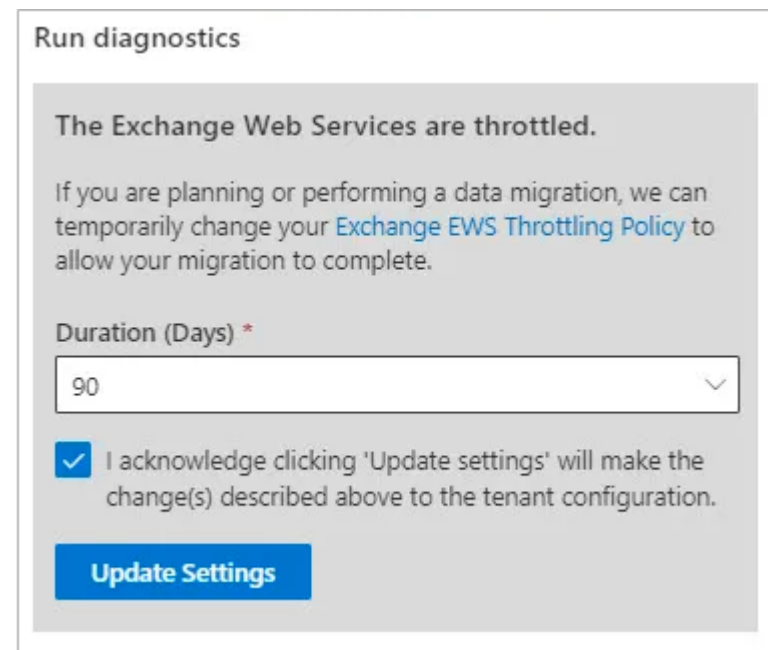

You will now see a confirmation that your EWS throttle policy has been updated. This can take up to 15 minutes for the new setting to take effect.

## Barracuda Cloud-to-Cloud Backup

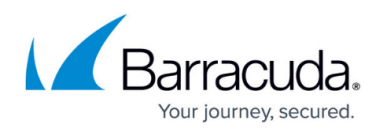

## **Figures**

- 1. msMenu.png
- 2. msNewRequest.png
- 3. msSearch.png
- 4. msRunTests.png
- 5. msThrottleDuration.png

© Barracuda Networks Inc., 2024 The information contained within this document is confidential and proprietary to Barracuda Networks Inc. No portion of this document may be copied, distributed, publicized or used for other than internal documentary purposes without the written consent of an official representative of Barracuda Networks Inc. All specifications are subject to change without notice. Barracuda Networks Inc. assumes no responsibility for any inaccuracies in this document. Barracuda Networks Inc. reserves the right to change, modify, transfer, or otherwise revise this publication without notice.